# [Windows] How To Install PaperCut Client

The following outlines the steps to take to install the PaperCut Client on a shared PC.

#### Instructions

1. Go to http://pcmobility:9163/setup and download the queue.

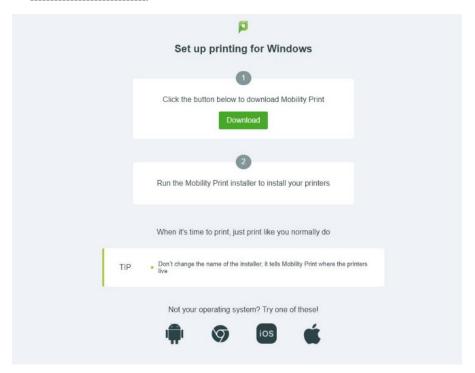

2. Install the queue using the following credentials

User: *papercutprinting*Password: *RvSd41#Student* 

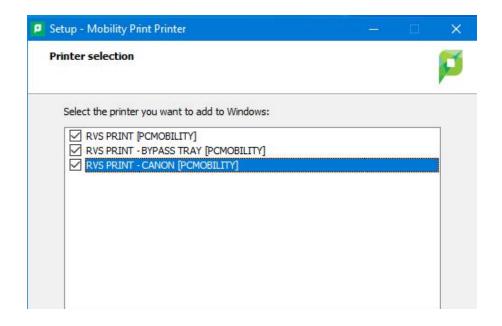

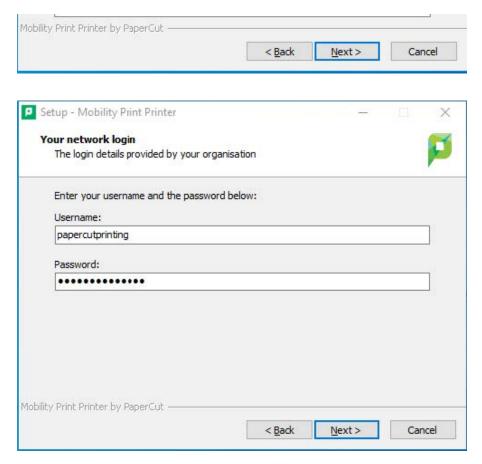

3. Grab the Papercut client from:

#### $\verb|\Storage\ServiceDesk\_Shared\PaperCut\PaperCut\_MF\_Client| \\$

- 4. Install the client using the "Client-local-install" and go through the setup process (leave everything the default) and then launch client at the end.
- 5. Login to the client as the user from Step 2 and hit "Remember my identity".

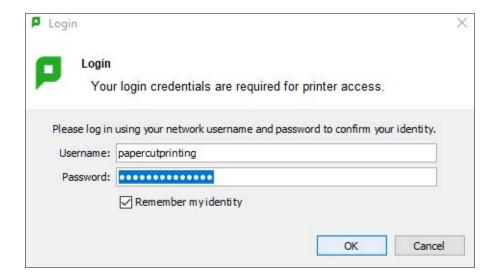

#### **Using the PaperCut Client**

- 2. Remember: For 1 min, 5 min.... etc. Use your papercut credentials to sign in and print. Do not forget to choose how long to stay signed in for.
- 3. You will need to use your full email for login:
  - Staff user@rockyview.ab.ca
  - Student user@rvschools.ab.ca

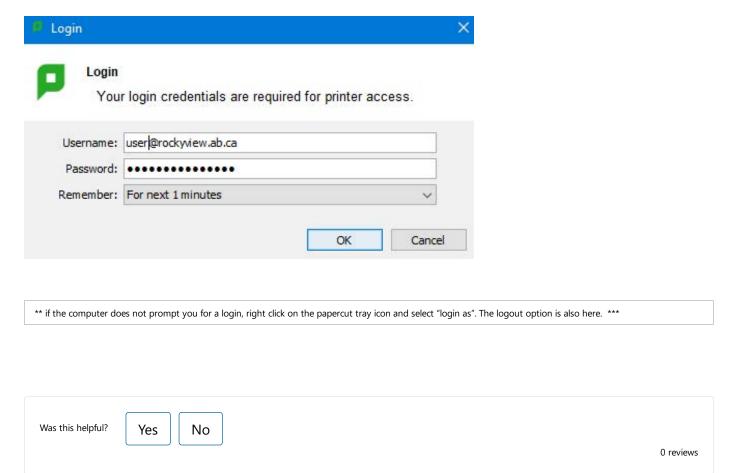

## Share

### ★ Add to Favorites

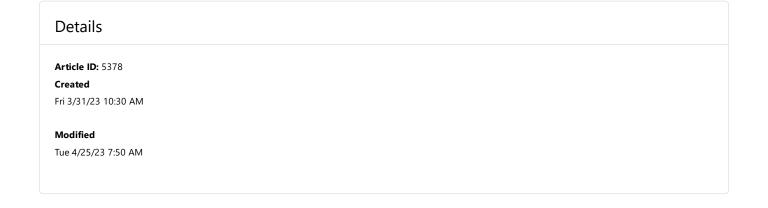

| Attachments (0)       |  |
|-----------------------|--|
| No attachments found. |  |
|                       |  |

If you have questions about the service catalog, forms or articles, contact the IT Service Center at <a href="mailto:itservices@rockyview.ab.ca">itservices@rockyview.ab.ca</a> or (403) 945-4145 Hours of operation: 7:30AM to 4:30PM Monday to Friday

@